平成18年度

# 学校 Web ページ作成研修講座 HTML の基礎 I

# $\sim$ メモ帳で Web ページを作ろう!! $\sim$

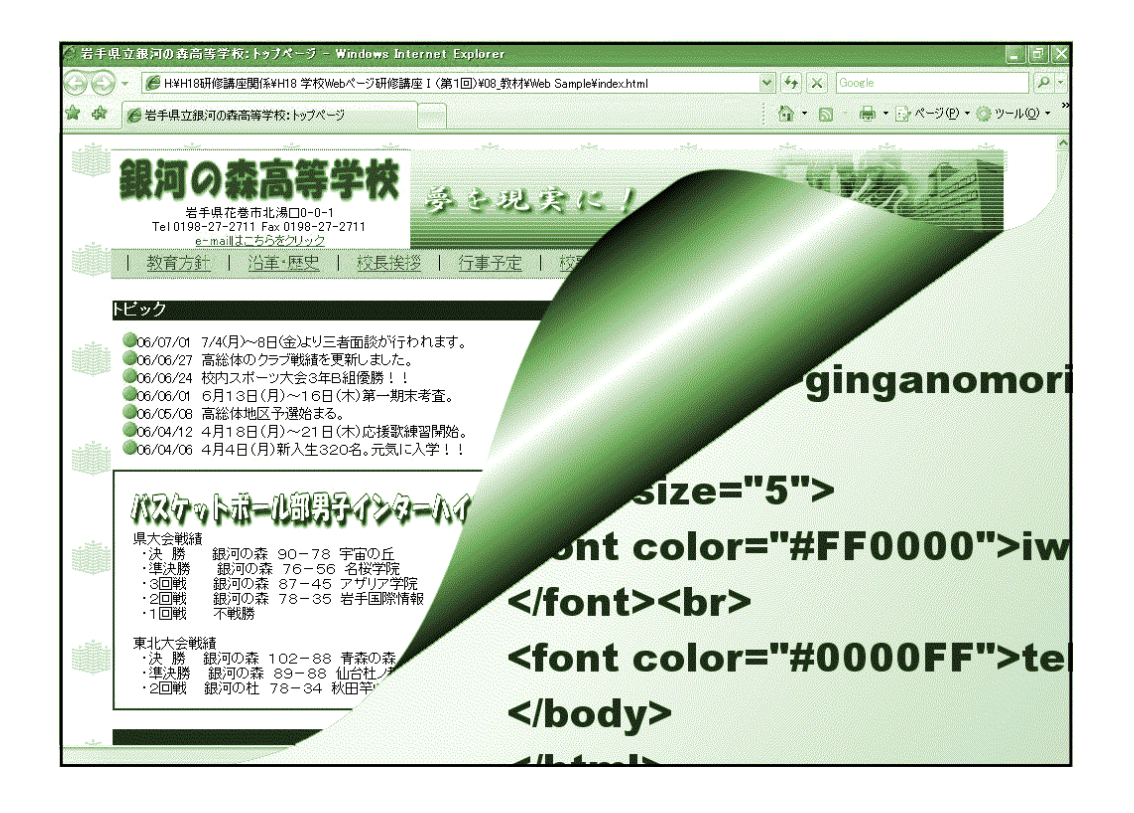

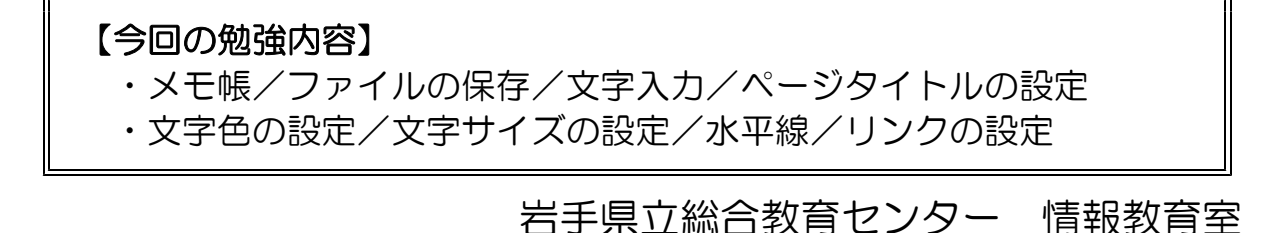

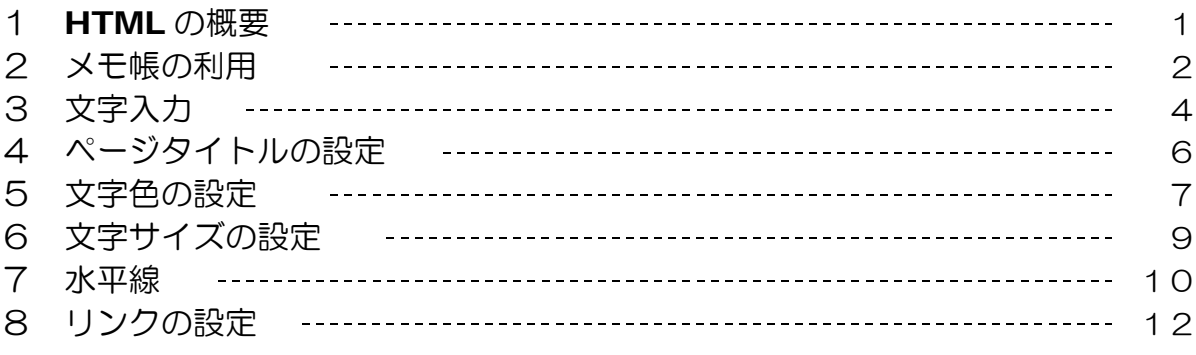

### 【作業フォルダの準備】

作成したファイルを保存するフォルダとして、デスクトップ上に「websample」フォル ダを作成します。

(1) デスクトップ上で右クリックか ら、[新規作成] - [フォルダ] をクリックします。

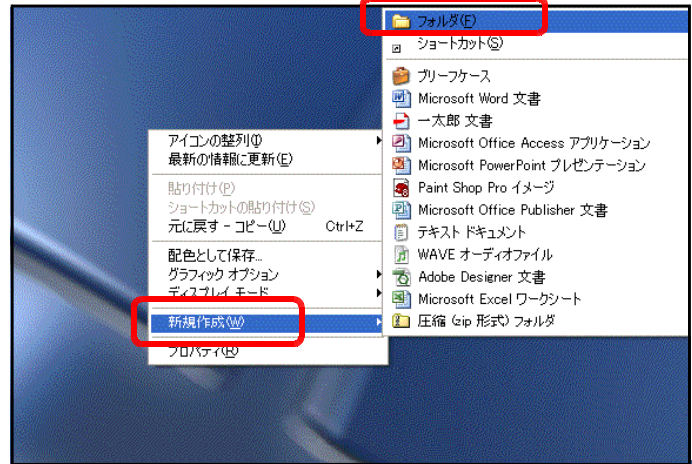

(2) ファイル名を「websample」に変更します。以後、作成した ファイル等は、このフォルダに保存していきます。

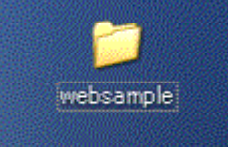

### 【作成サンプル】 ・・・ 本テキストで作成するサンプルページです。

 $\langle \textbf{index.html} \rangle$  (sub.html)

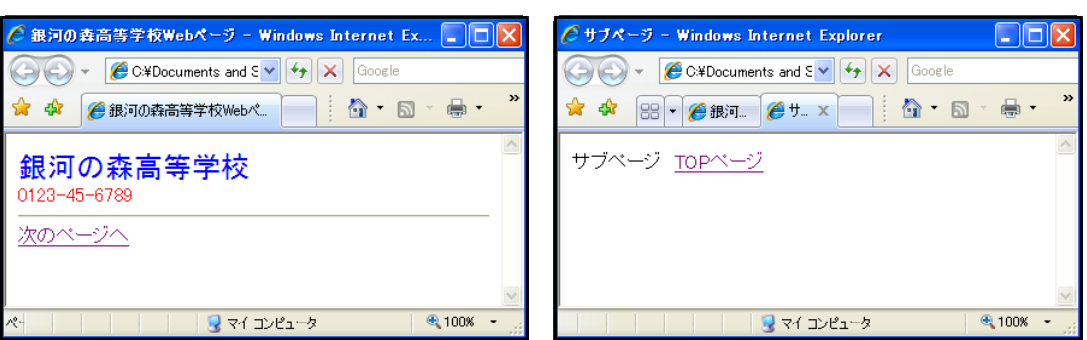

### HTML の概要

Web ページの基本となるのが『HTML (Hyper Text Mark-up Language)』です。 HTML 文書が普通の文書と異なるのは、『タグ』で記述されていることです。この『タグ』がブラウザ に読み込まれることにより、テキスト(文字)情報が表示されたり、文字の色が変えられたり、 大きさを変えられたり、他のページにジャンプすることができます。以前、HTML の作成にあ たっては、タグを直接入力して作成していましたが、現在は数多くの作成専用のソフトウェアが 商品化され、特にもタグを知らなくともページを作成することができるようになりました。

しかし、これらの専用ソフトウエアにはほとんど HTML モードが搭載されており、直接タグ で Web ページを作成できるようになっています。この理由は、専用ソフトウェアを利用して作 成するよりも、直接 HTML で作成する方が、自由度が高く、自分の意図を表現するのに適して いるからです。

(1) HTML の始まり

1989年、スイスの CERN という研究所に勤務していた Tim Berners-Lee 氏によっ て、HTMLの基礎が築かれました。

当時は研究資料や論文は、書類やコンピュータにデータとして蓄積されているだけの状 況でした。目的の文書を探し出すには、膨大な量の書類やデータの中から探し出さなけれ ばならず、労力と時間を費やすものでした。そこで Tim Berners-Lee 氏は、コンピュ ータにデータとして保存されている文書の文字列に別の文書を呼び出す仕掛けを作り出 し、この仕掛けから次々と文書を呼び出すことで、関連性のある情報をたどっていくしく みを考案しました。これが、「Hyper Text」つまり HTML 文書の始まりです。ただし、 当時は利便性を考慮して「必要な情報を早く取り出す!!」ために、画像や動画は扱われ なかったようです。

(2) ブラウザの進化

1993 年、Mac Andreessen 氏によって、ブラウザ「Mosaic」が開発されました。 Mosaic は画像が表示でき、世界中のユーザが一気に増えました。そこで、Mac Andreessen 氏は Netscape 社を設立しました。

その後、多くのブラウザが開発され、それにともなって HTML に新しいタグが取り入 れられてきましたが、世間に受け入れられるタグだけが残りました。さらには、煩雑にな る HTML を標準化するために W3C (World Wide Web Consortium) なる団体が設 立されました。

ブラウザのシェア争いの結果、Netscape 社の Netscape Navigator と Microsoft 社の InternetExplorer の2社に絞られてきました。両者は、ユーザを自社ブラウザへ 取り込もうと、自社ブラウザでしか表示できない新しいタグを次々と投入しました。その 結果、Netscape Navigator でないと閲覧できないページや、InternetExplorer で ないと見られないページが多く出回ってきました。

1997 年 1 月、事態を重く見た W3C は HTML3.2 を勧告しました。これによって、 予想された混乱は回避されましたが、依然としてブラウザ独自のタグは残っており、これ が現在まで続くブラウザによる表示/非表示や対応/非対応の問題を残しているのです。

その後、1997 年 12 月に HTML4.0 が、1999 年 12 月には HTML4.01 が W3C に ょって勧告されました。現在はこの HTML4.01 が最新のバージョンとなります。

# 2 メモ帳の利用

Web ページ作成を専用ソフトを用いずに行うためには、Windows に標準添付してある『メ モ帳』などのテキストエディタを利用します。HTML ファイルはテキスト形式のファイルです ので、一太郎やワード等のワープロを用いて、保存する際の形式を変えるだけでも作成可能です。

(1) メモ帳の起動

[スタート] ボタンをクリックし、[すべてのプログラム] - [アクセサリ] - [メモ帳] をクリックします。すると、メモ帳が起動します。

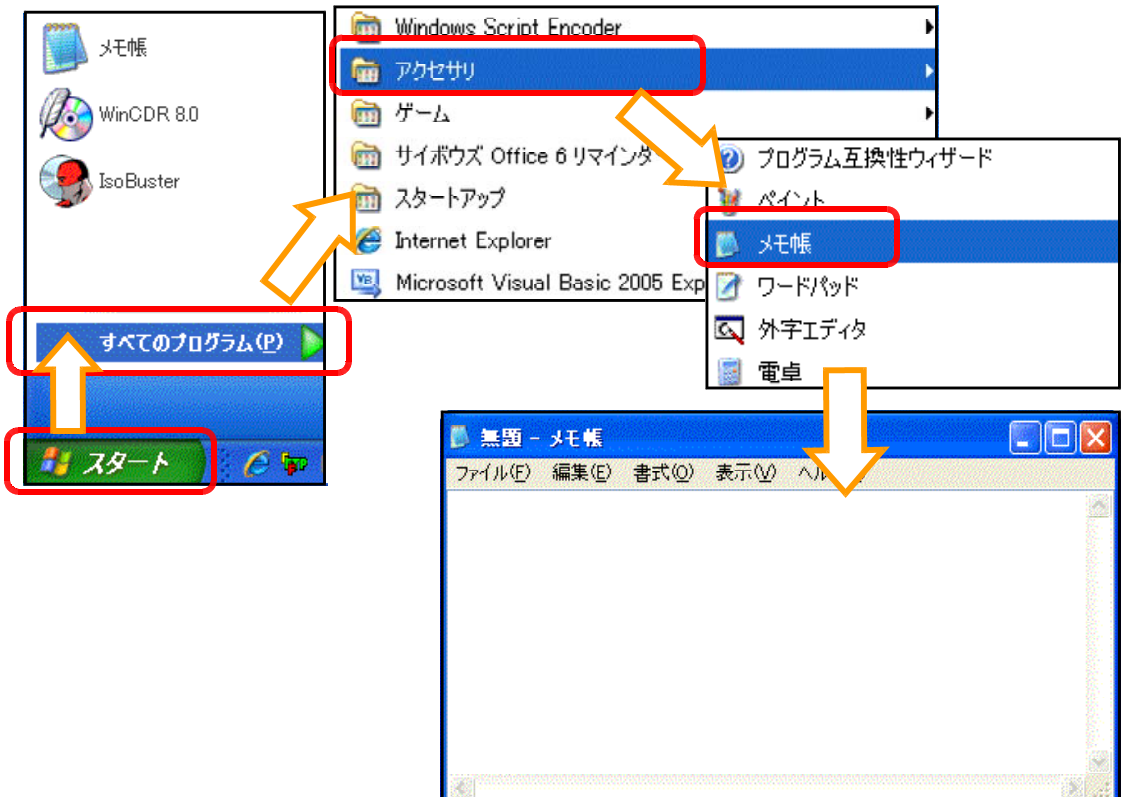

(2) タグの入力

以下のタグをメモ帳内に半角英数で入力します。

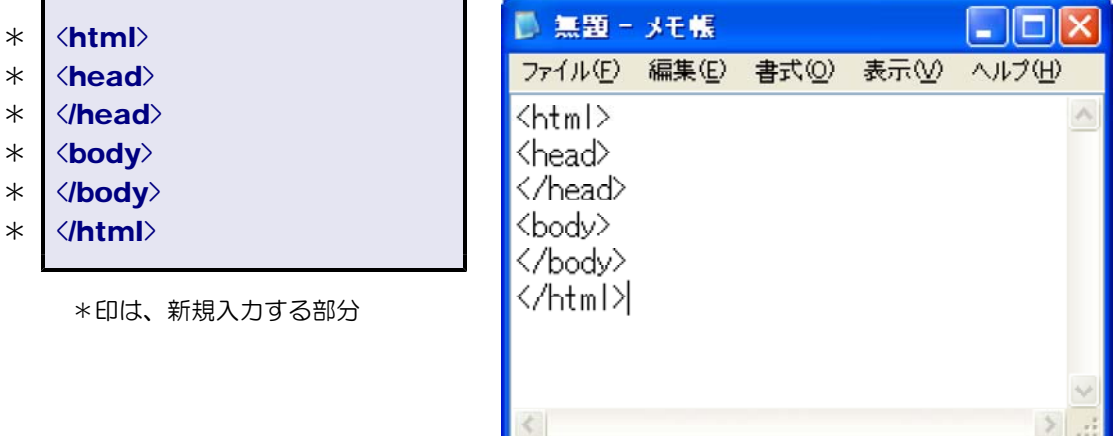

(\*) 基本的に半角英数モードの入力であれば、大文字と小文字の区別はありませんが、ファ イル名等は大文字・小文字を区別する場合があるので、作成したページが閲覧できなくな る場合があります。

- (3) ファイルの保存 メモ帳で作成したファイルを保存して みましょう。
	- (a) メモ帳のメニューから「ファイル] ー [名前を付けて保存] をクリックし ます。
	- (b) [保存する場所]を先に作成した 『websample』フォルダに [ファ 、 イル名]を「index.html」に設定し て、[保存] ボタンをクリックします。

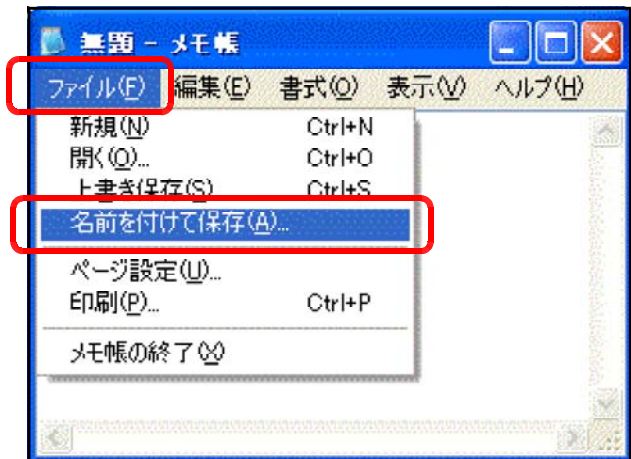

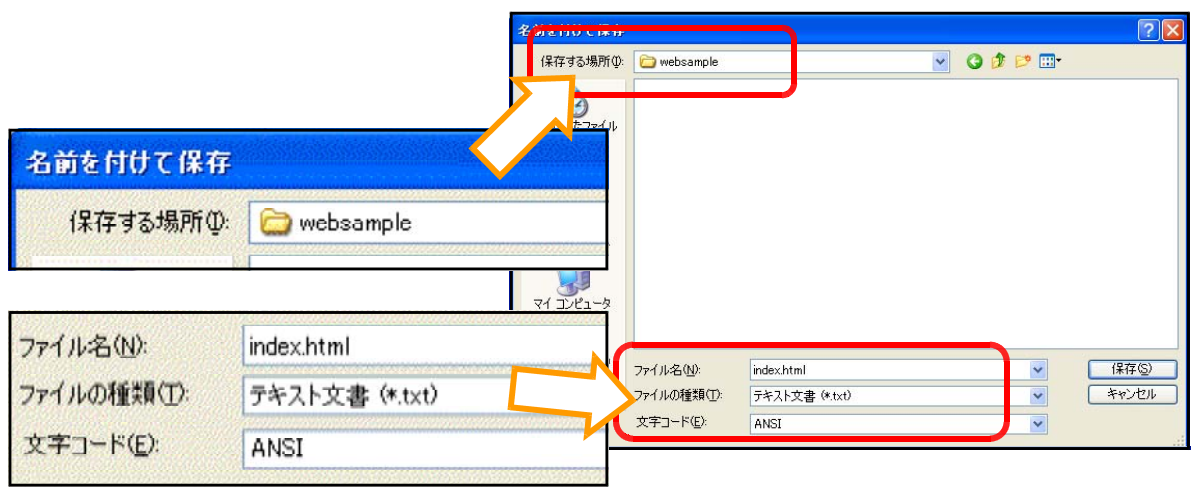

(4) 作成したファイルの閲覧 今、保存した「index.html」 のアイコンをダブルクリックする と、ブラウザが起動して、ページ が表示されます。ただし、まだペ ージ内には特にも文字等の表示さ れません。

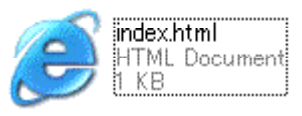

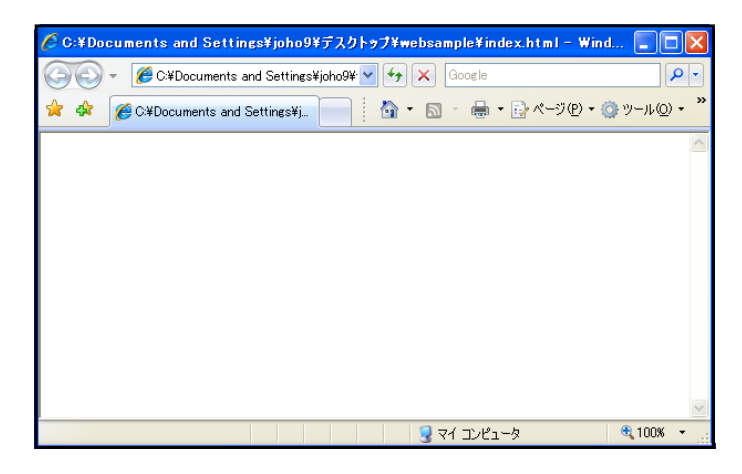

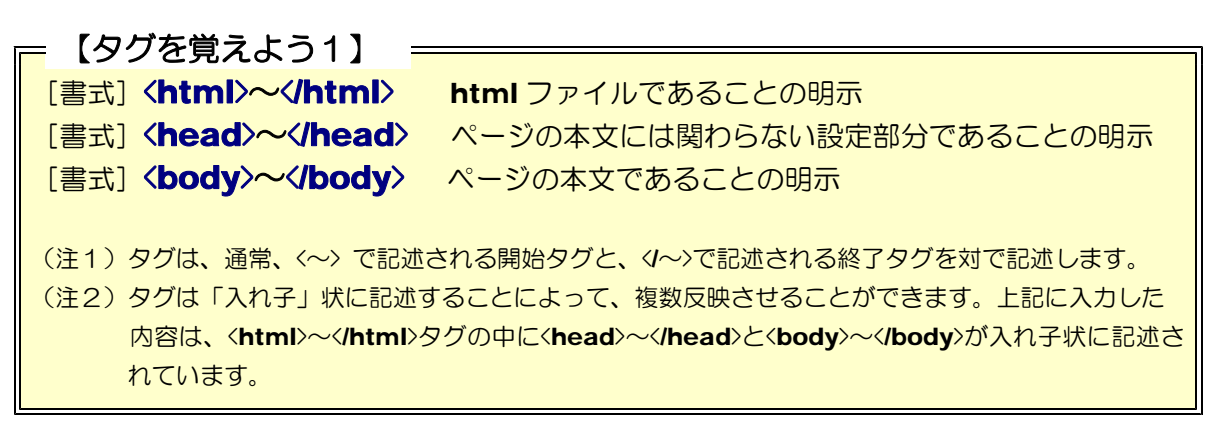

# 3 文字の入力

それでは、ページ内に文字を表示させてみましょう。

(1) 先に保存した「index.html」ファイ ルをメモ帳から開きます。

(2) <body>タグの下に以下の文字を入力 します。

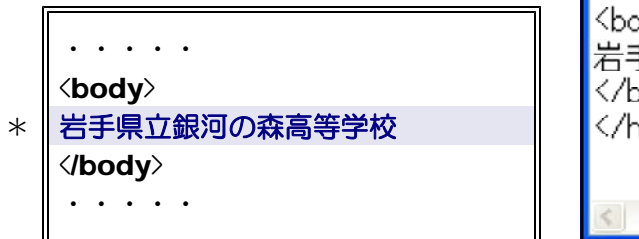

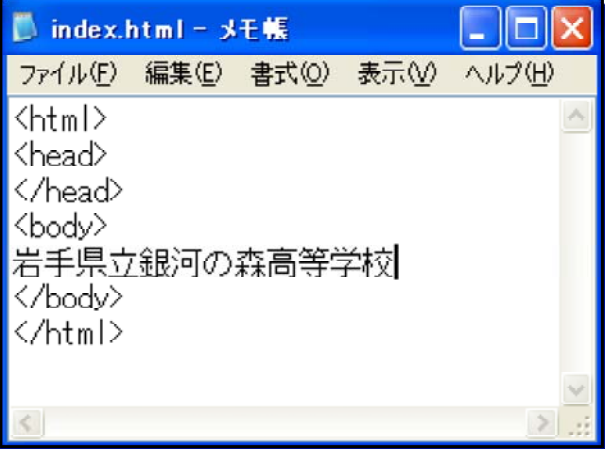

\*印は、追加する部分

(3) 上書き保存します。

 $[$ ファイル] - [上書き保存] をクリックします(ショートカットで Ctrl + s)。

(4) 「index.html」をダブルクリックして、ブラウザから表示させて確認してみましょう。 入力した学校名が表示されていることを確認してください。

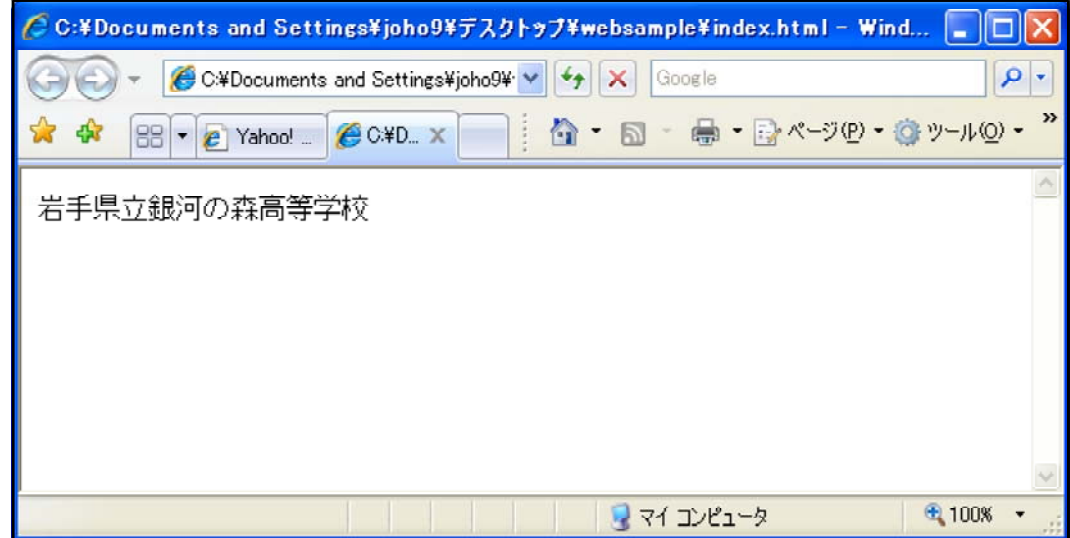

< > memo

(注) 文字列を表示させるためには、<body>タグと</body>タグの間に文字を記述します。た だし、文字列を改行して複数行の表示にするためには、改行タグくbr>を入れなければなりま せん。

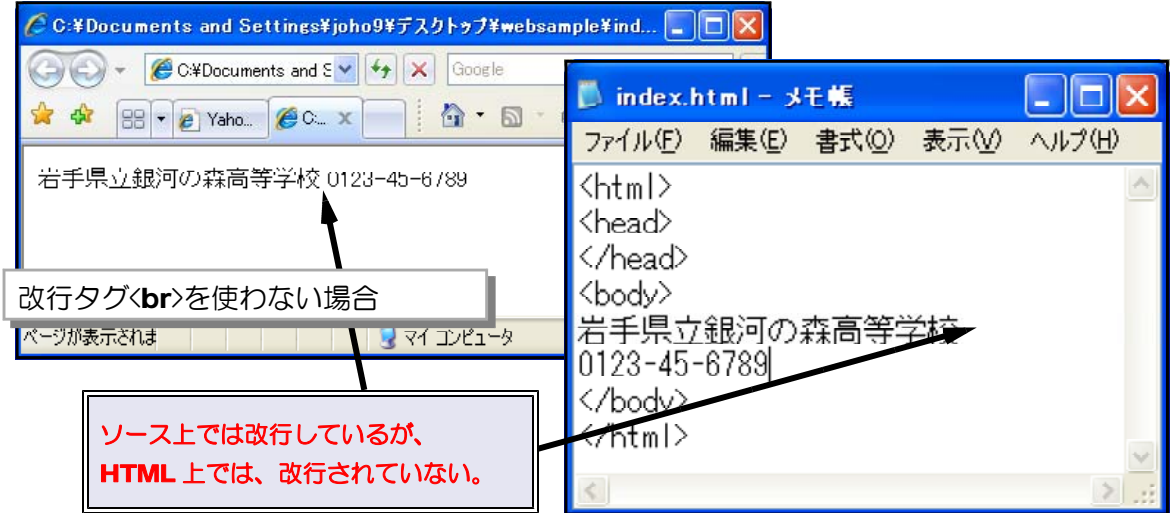

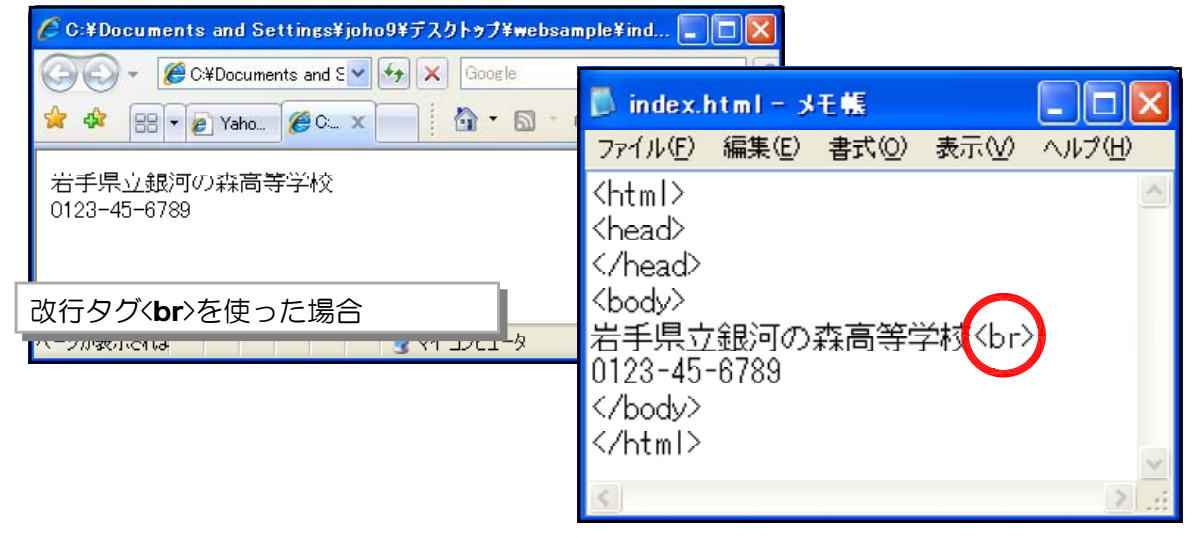

【タグを覚えよう2】 = 「書式] <br> 改行する (注)<br>タグには、終了タグがありません。 [書式] <p>~<< />
<< 段落を指定する (注)<p>~</p>で囲まれた文字列は、段落として扱われ、自動的に</p>以降の文字列は改行されます。 ただし、改行の際は、1行の空欄を作って改行します。

●●課題演習1●● 右図のような表示になる CC:¥Documents and Settings¥joho9¥デスクトップ¥websample¥sa... FEI HTML ページを作成しなさい。 C C C C + Documents and E v + X Google  $\mathbf{p}$ \* \* BBV< CO\*Doc. x DI & D & BY<- JOY 岩手県立銀河の森高等学校 tel 0123-45-6789 email joho@center.iwate-ed.jp sample01.html ● 100% ▼

-5-

# 4 ページタイトルの設定

右下図のように、ブラウザのタイトルバーにメッセージを表示することができます。ここに表 示される文字列は、『ページタイトル』といいます。検索エンジン等で最もはじめに抽出される 部分ですので、通常はページの ○ 銀河の森高等学校Webページ - Windows Internet Explorer 内容の説明を記述します。

(1) 先に作成した「index.html」ファイルをメ モ帳で開きます。

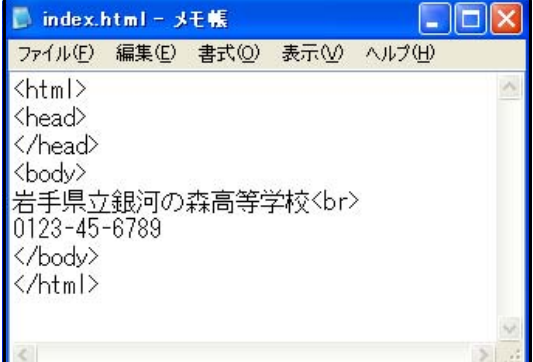

(2) <head>と</head>タグの間に次のようなタグを記述します。

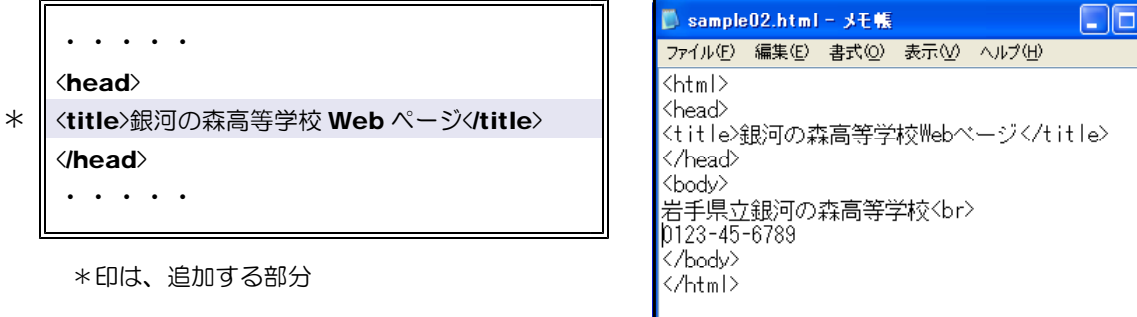

- (3) 上書き保存をします。 メニューから [ファイル] ー [上書き保存] をクリックします。
- (4) 「index.html」ファイルをダブルクリックします。ブラウザから表示させると、ページ タイトルが変更されていることが分かります。

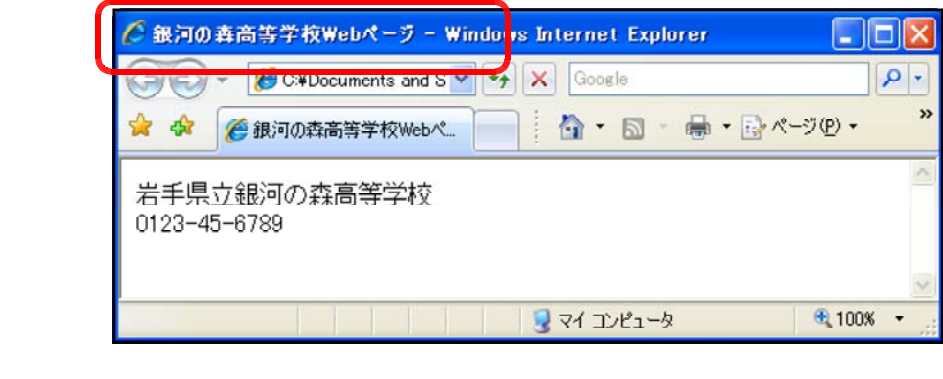

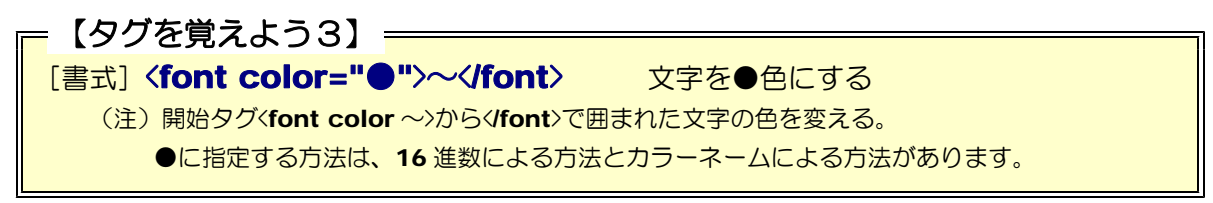

### 5 文字色の設定

HTML ファイル内での色の指定は、文字(テキスト)や背景などに対して行うことができま す。指定方法は、『#+16 進数表記のカラーの値』もしくは『カラーネーム』を使って指定しま す。その2つの方法について説明します。

#### 【16 進数表記のカラーの値】

指定方法は、パソコンで色表示に使用する  $R(\bar m) \cdot G(k) \cdot B(\bar a)$ の各色の値を、「16 進数」に 変換して並べます。

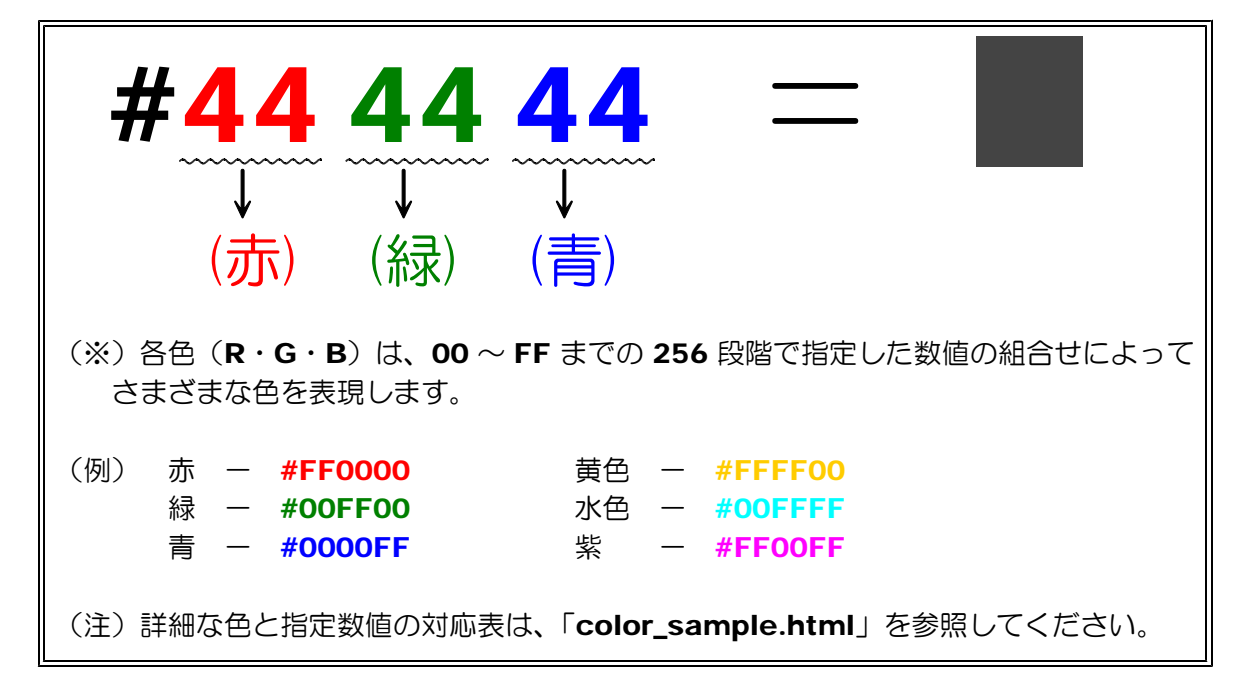

#### 【16 進数表記のカラーの値】

先の 16 進数の指定の代わりに色の名前を使うこともできます。赤指定であれば「red」、青 指定であれば「blue」と記述するとその表示になります。

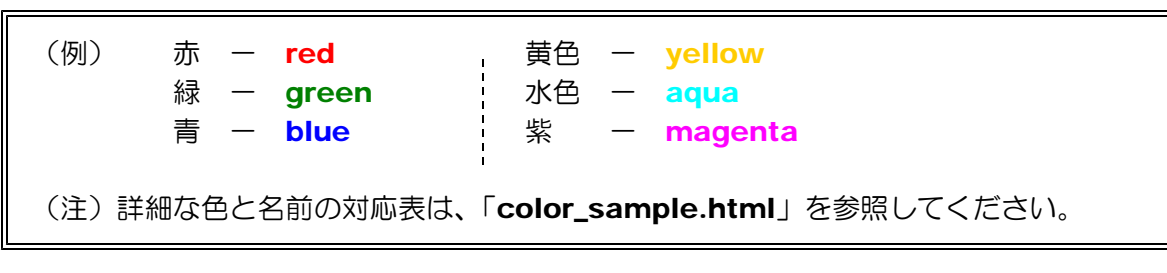

(1) 「index.html」ファイルをメモ帳で開 きます。

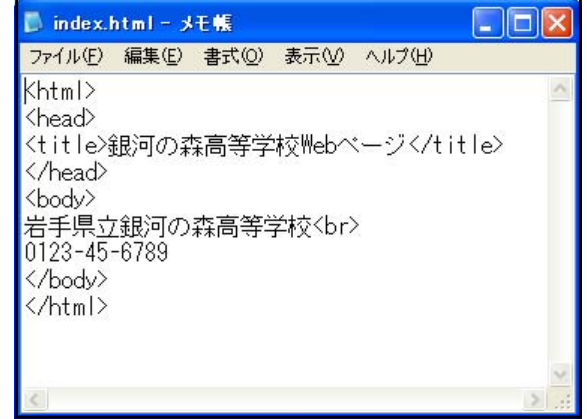

(2) 本文の学校名(例 銀河の森高等学校)を青にしてみましょう。 <body>タグの下を次のように記述します。

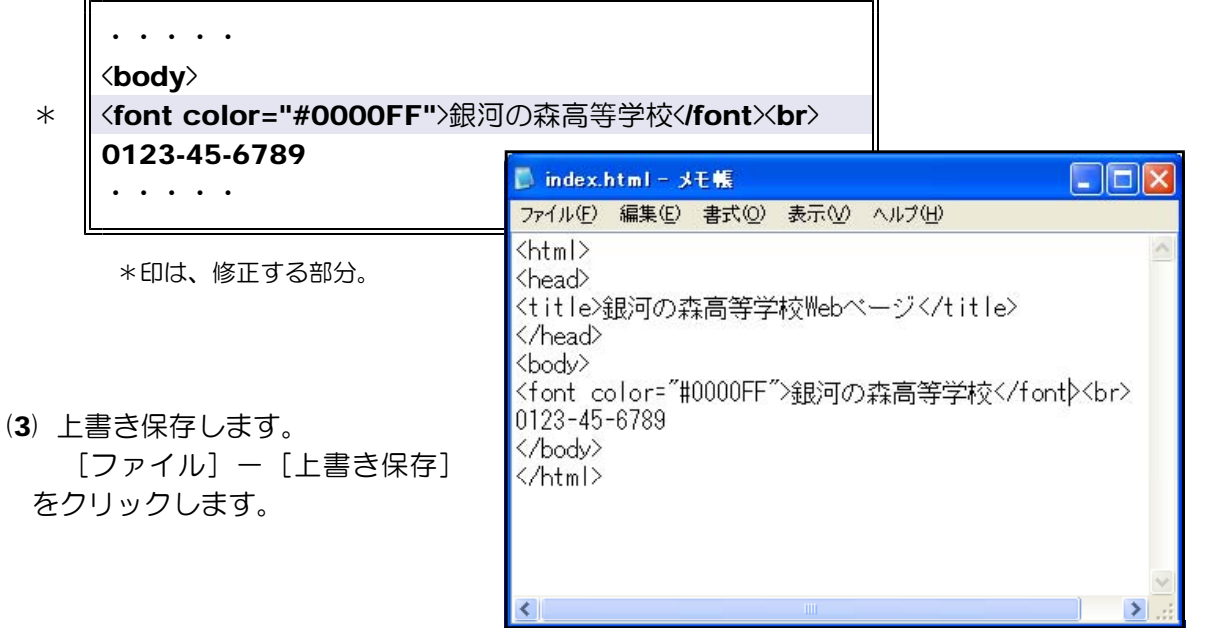

(4) 「index.html」をダブルクリックして、ブラウザから表示させて確認してみましょう。

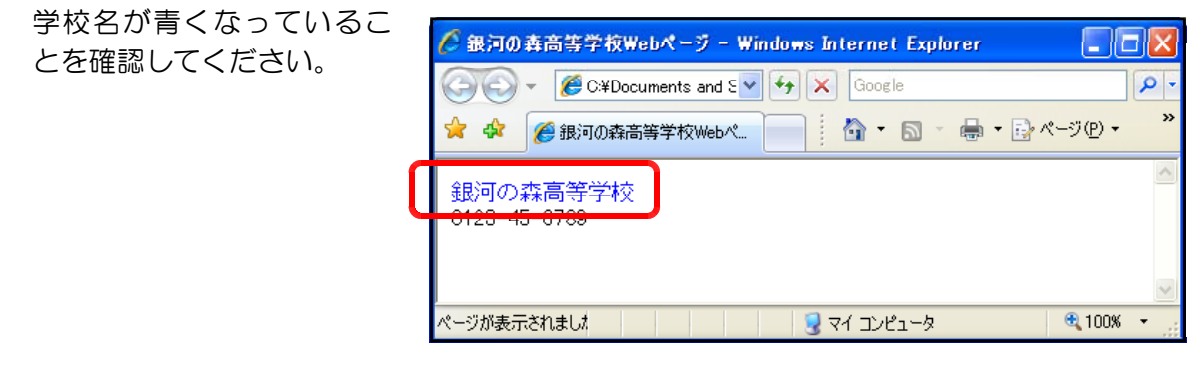

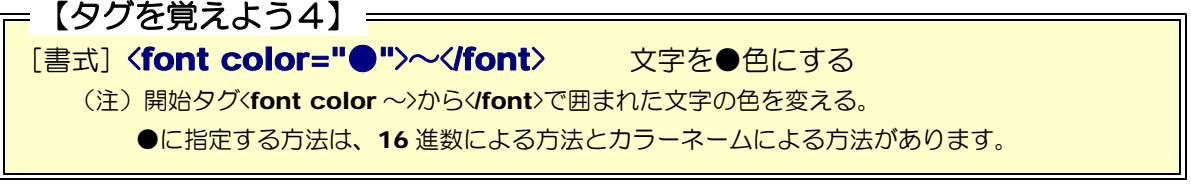

#### ●●課題演習2●●

電話番号の文字列の色を赤にしてみましょう。

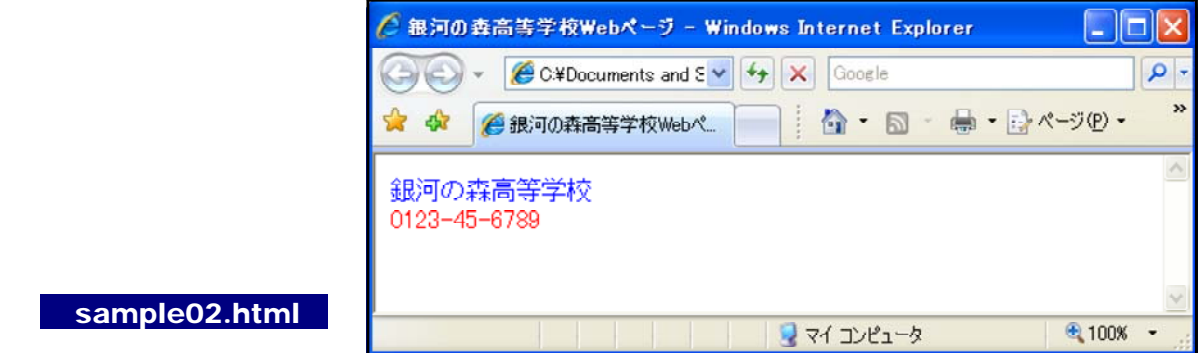

# 6 文字サイズの設定

本文に表示される文字(例 銀河の森高等学校)のサイズを変更してみましょう。

- (1) 「index.html」ファイルをメモ帳で開きます。
- (2) <body>タグ以下を次のように変更します。

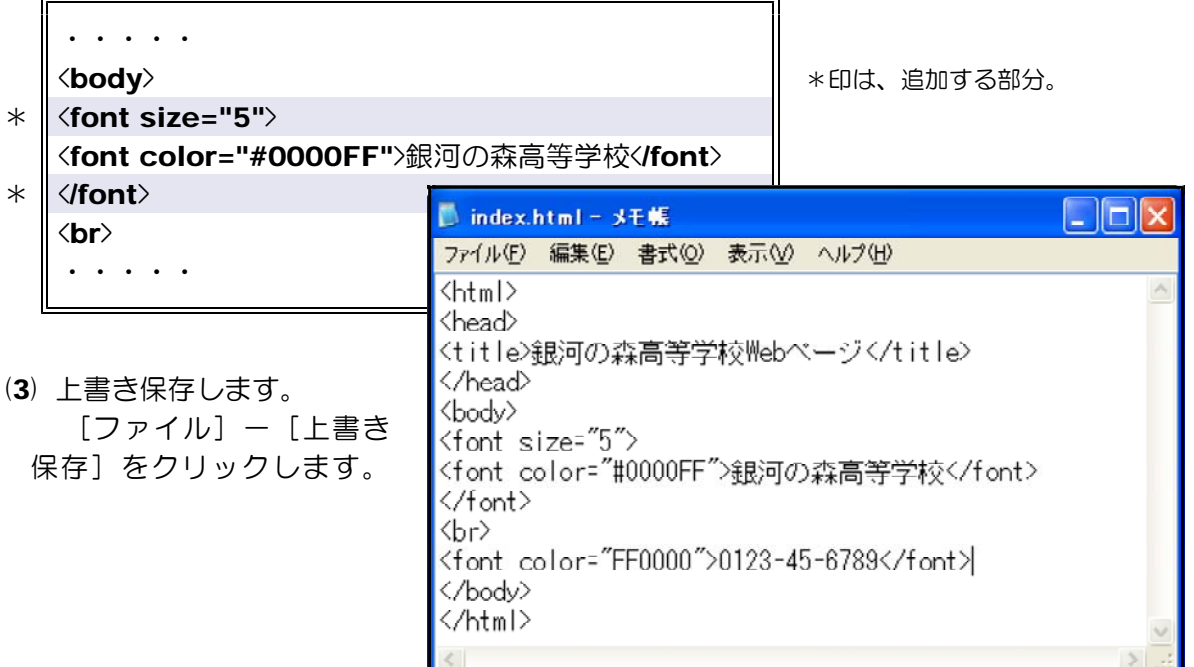

(4) 「index.html」をダブルクリックして、ブラウザから表示させて確認してみましょう。学 校名が大きくなっていることを確認してください。

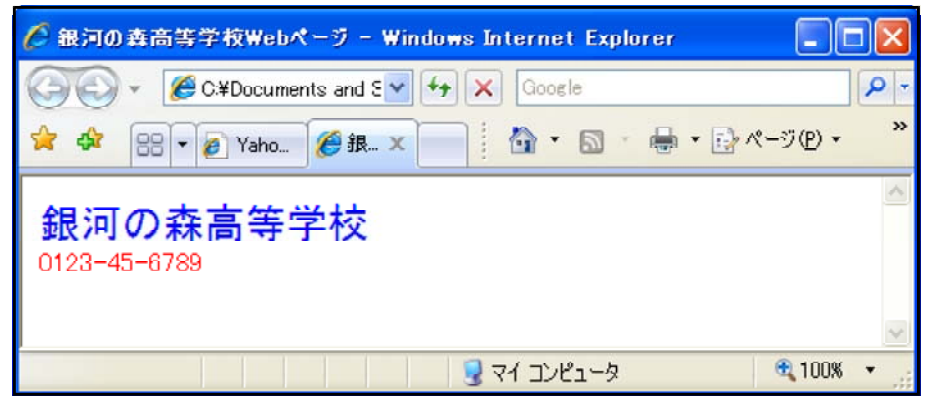

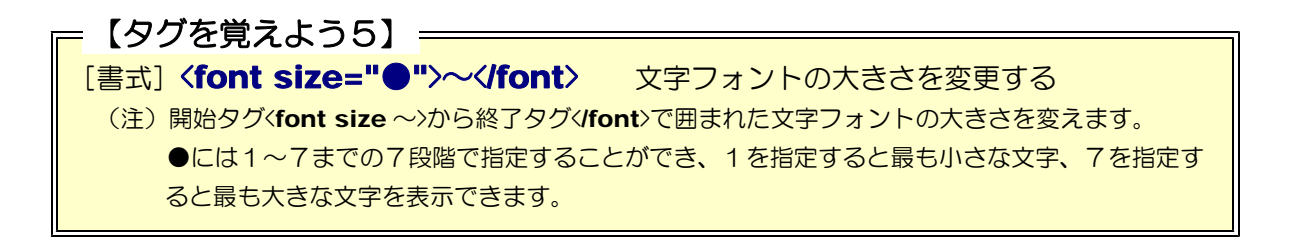

# 7 水平線

ページの内容を区切る際に、よく水平線で区切る場合があります。それでは実際にページ内に 水平線を挿入してみましょう。

(1) 「index.html」ファイル をメモ帳で開きます。

 $\Box$ o $x$  $\Box$  index.html -  $3E$ ファイル(F) 編集(E) 書式(O) 表示(V) ヘルプ(H) <html> <head> <title>銀河の森高等学校Webページ</title> </head> <body>  $\langle$ font size="5"> <font color="#0000FF">銀河の森高等学校</font> </font>  $\langle br \rangle$ <font color="FF0000">0123-45-6789</font> </body> </html>

(2) 以下のタグを加えます。

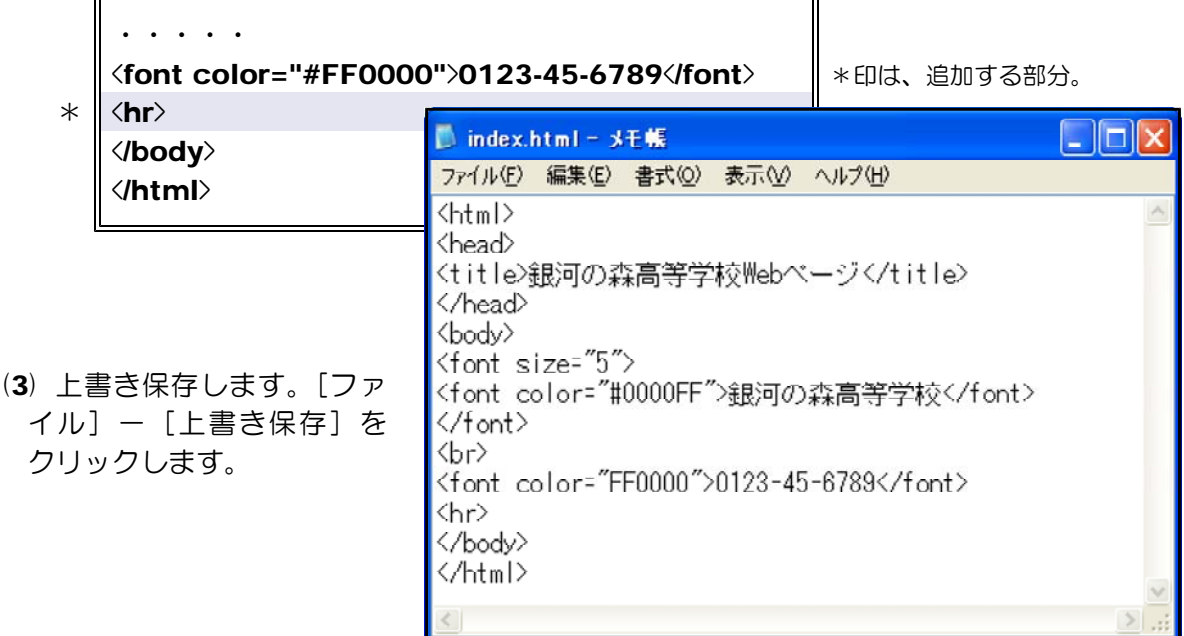

(4) 「index.html」をダブルクリックして、ブラウザから表示させて確認してみましょう。 電話番号の下に水平線が入っていることを確認してください。

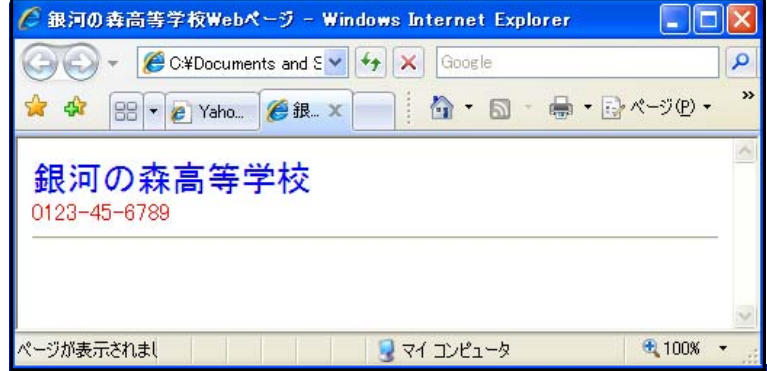

### 【タグを覚えよう6】

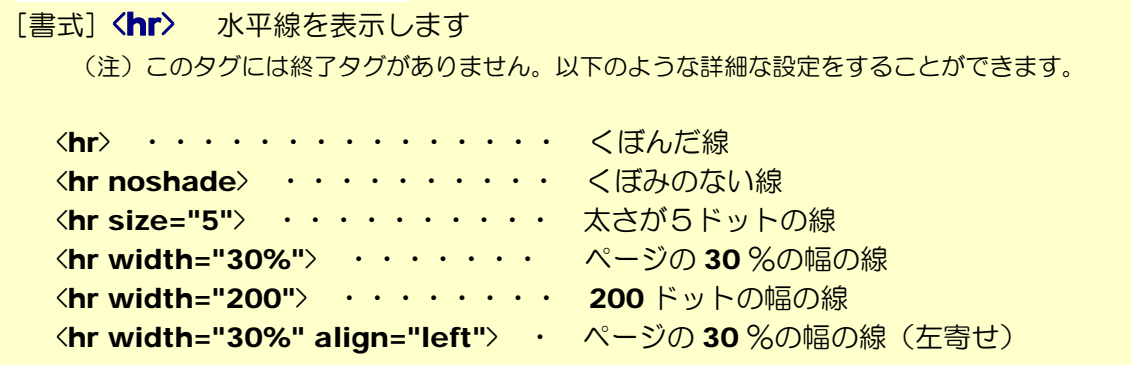

 $\overline{\phantom{a}}$ 

#### ●●課題演習3●●

水平線を右図のように加えて見ましょう。

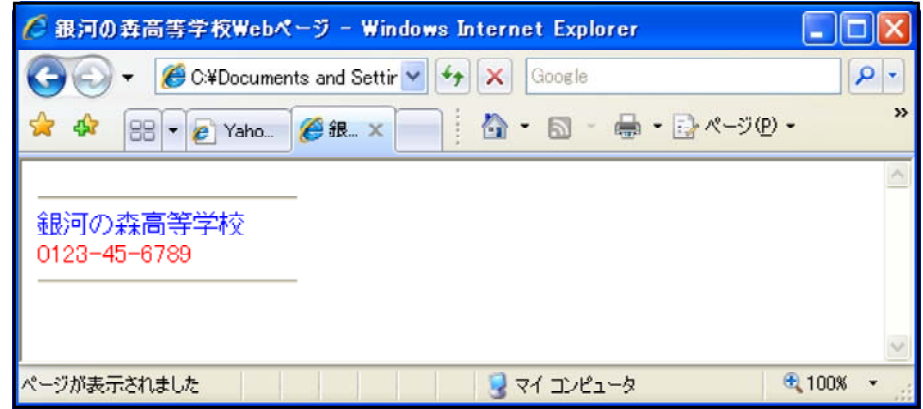

#### < > memo

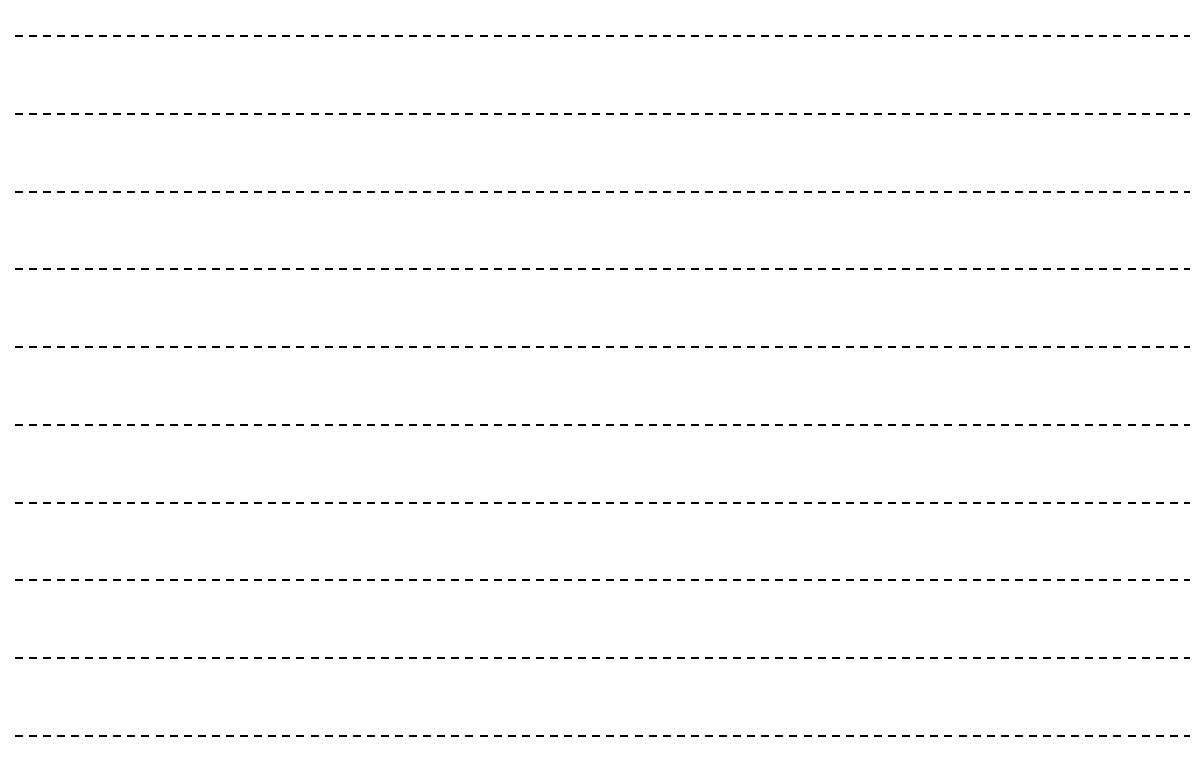

### 8 リンクの設定

HTML 文書の最大の特徴は、関連するページにジャンプできることです。この機能をリンク 機能といいます。それでは、リンクの設定をしてみましょう。

■サブページの作成■

ジャンプするサブページを先に作成してみましょう。

(1) メモ帳を開き、[ファイル] - [新規] で、新しいページを開きます。

(2) 以下のタグを入力します。

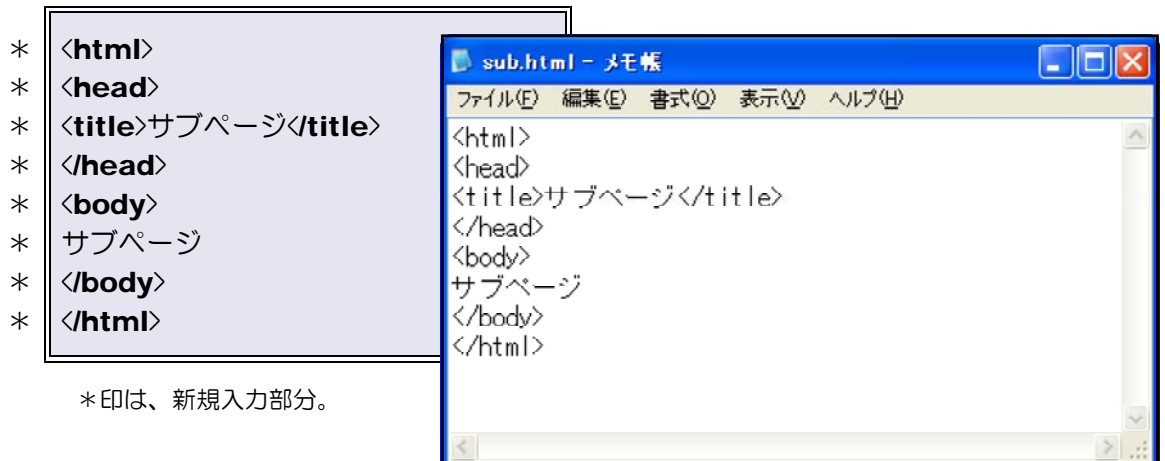

(3) [ファイル] - [名前を付けて保存]をクリックして、ファイル名を [sub.html] に変 更して保存します。これでジャ ンプ先のページが完成です。

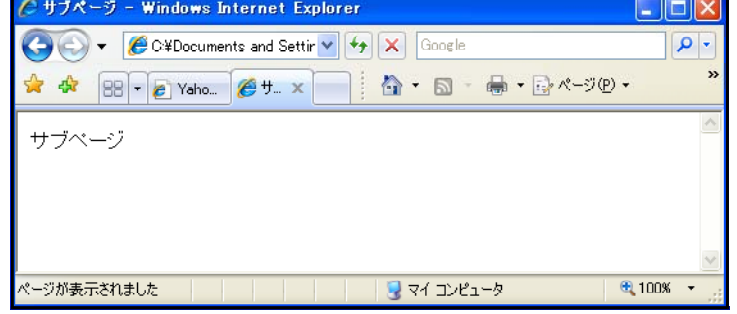

#### ■リンクの設定■

「index.html」ファイル内にリンク設定をしてみましょう。

Fialx  $\blacksquare$  index.html =  $\times$  E  $\frac{1}{2}$ (1) 「index.html」ファイルを ファイル(E) 編集(E) 書式(Q) 表示(V) ヘルプ(H) メモ帳で開きます。  $\frac{1}{\frac{1}{2}}$ <head> <title>銀河の森高等学校Webページく/title> (2) メニューとなる以下の文字列 </head> <body> を加えます。 <font size="5"> <font color="#0000FF">銀河の森高等学校</font> ・・・・・  $\langle$ /font> kbr>  $\langle$ hr $\rangle$ <font color="FF0000">0123-45-6789</font> \* 双のページへ khr> 次のページへ < > /body </body> </html> < > /html

(3) リンク設定となる次のタグを加えます。

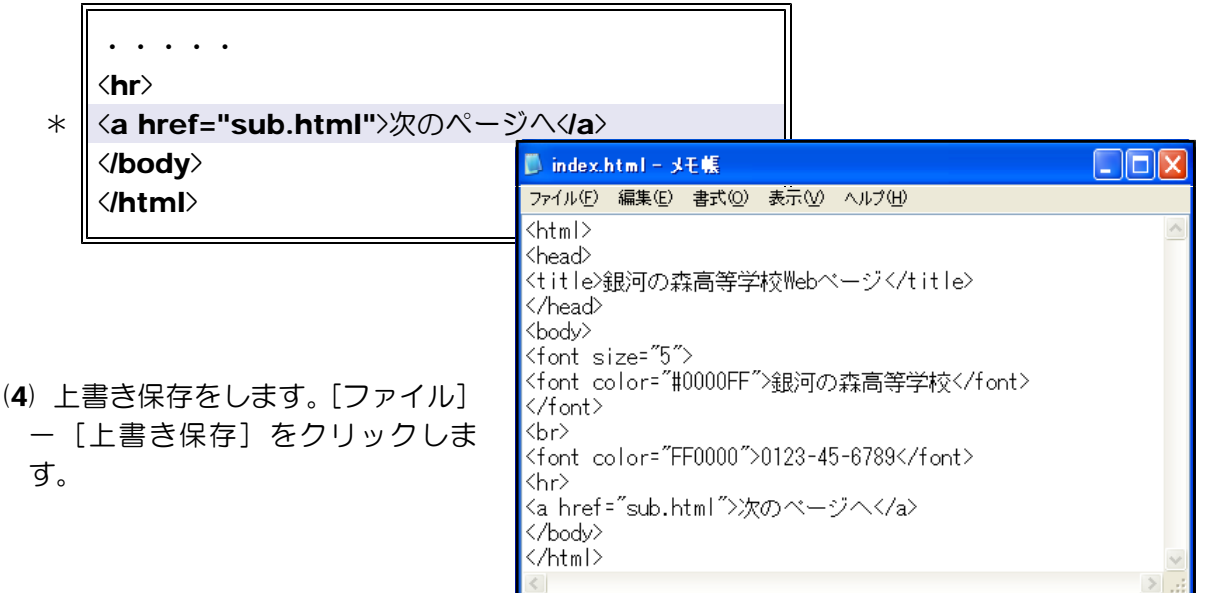

(5) 「index.html」をダブルクリ ックして、ブラウザから表示させ て確認してみましょう。リンク設 定された文字(「次のページへ」) にアンカー (下線) が入っている ことを確認してください。また、 そのアンカーをクリックして、サ ブページが表示されることを確認 してください。

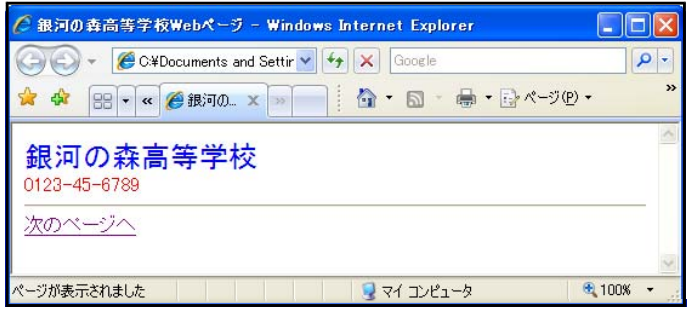

#### 【タグを覚えよう7】====

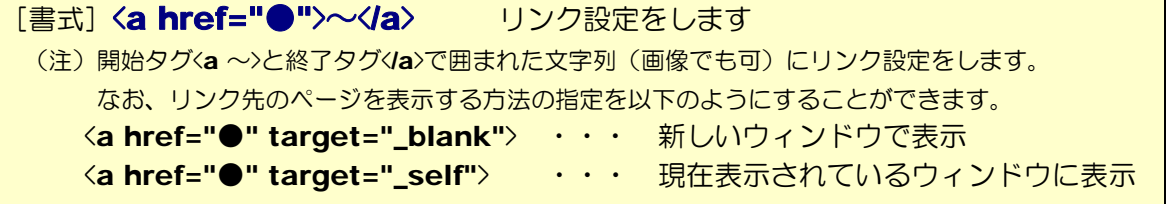

#### ●●課題演習4●●

先に作成したサブページ (sub.html) から TOP ページ (index.html) ヘリンクの設定 をしてみましょう。その際に、リンク先のページは、現在表示しているウィンドウ内に表示で きるようにしましょう。

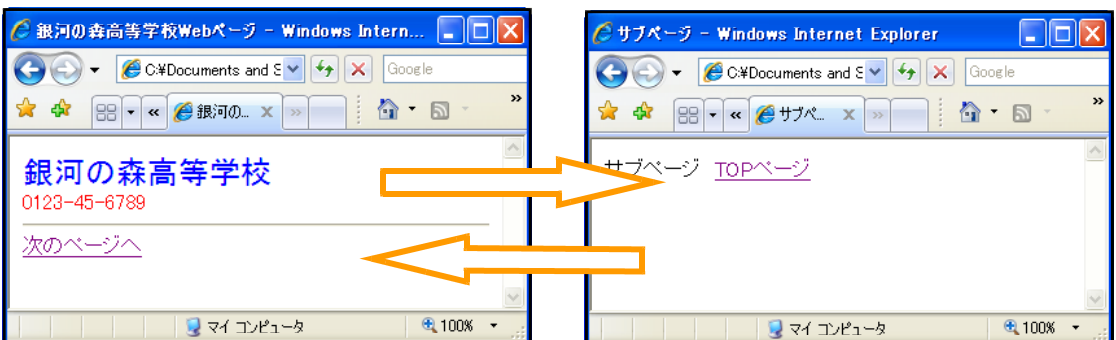

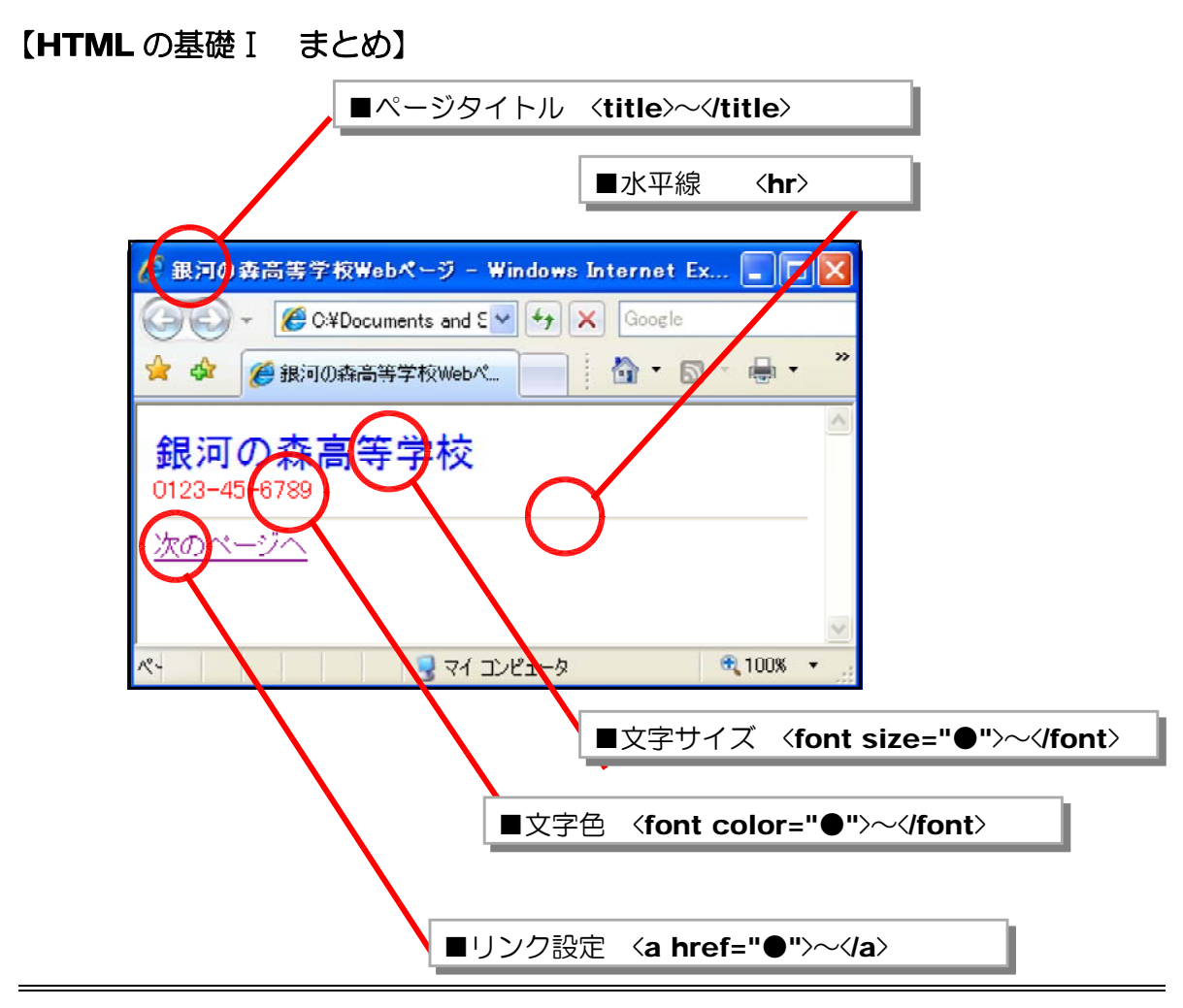

#### 【チェックリスト】

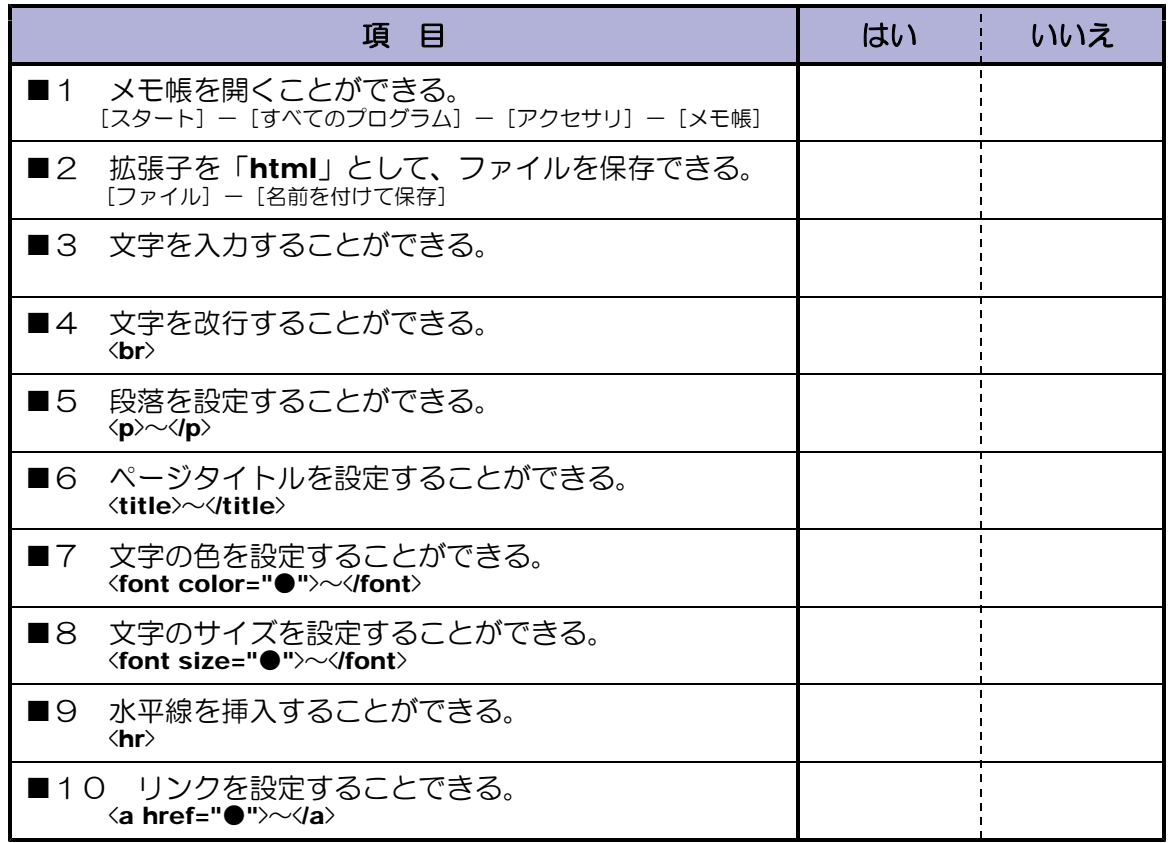